## Памятка абоненту **DIGICOM** по самостоятельной проверке и настройки антенны (по технологии wifimax+)

# algicom

# **Настройка Cambium**

- 1. Настройка сетевой карты компьютера.
- 2. Вход в настройки Cambium.
- 3. Основные настройки Radio.
- 4. Настройка Network.
- 5. Регистрация на базовой станции.

### **1. Настройка сетевой карты компьютера.** Открываем «Пуск» → «Панель управления» → «Центр управления сетями и общим доступом».

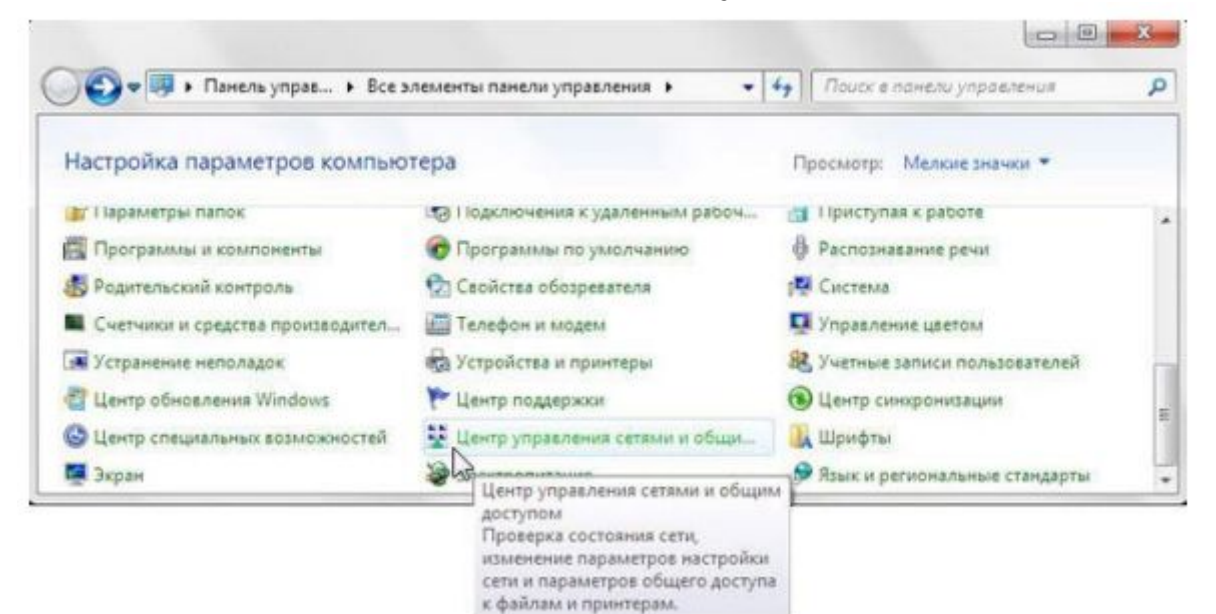

### Перейдем в «Изменение параметров адаптера»

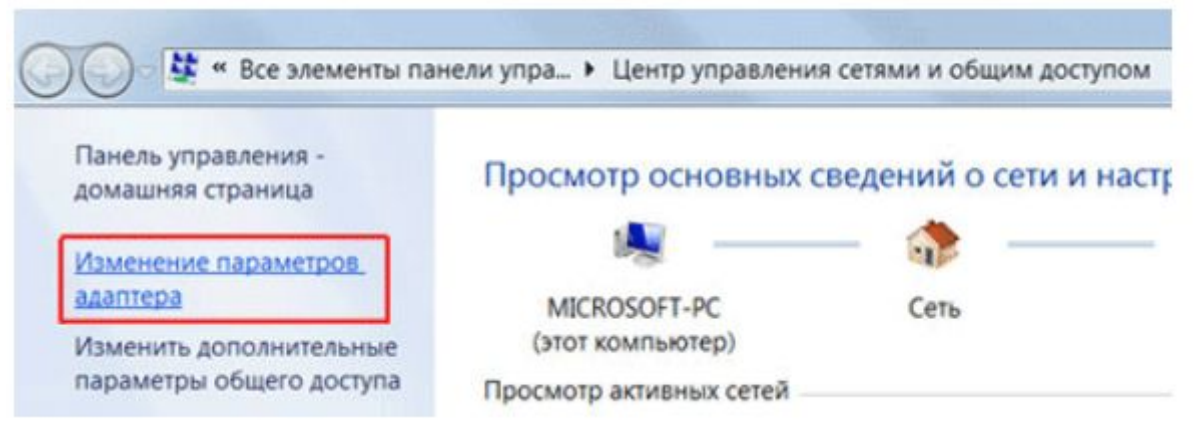

Нажимаем правой кнопкой мыши на «Подключение по локальной сети» и выбираем «Свойства»

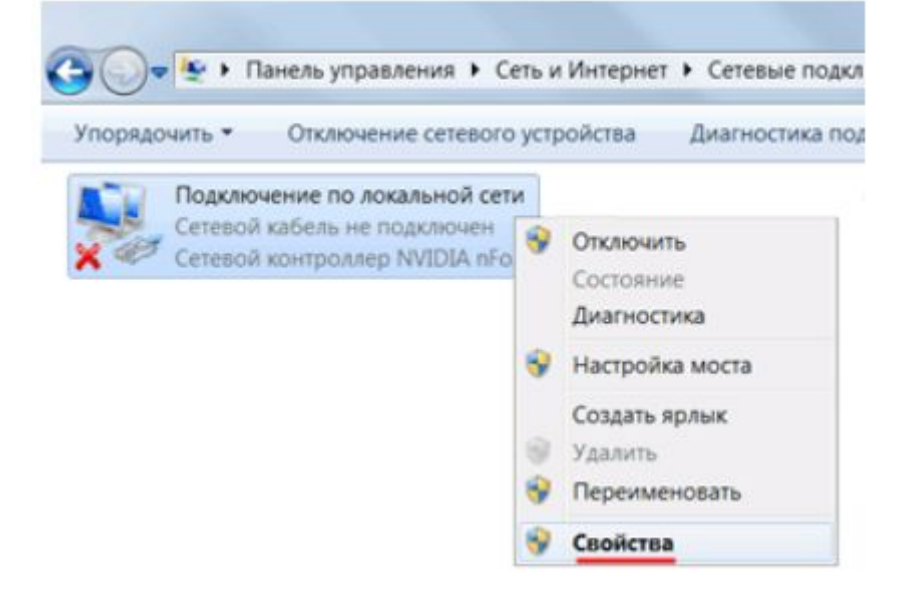

### Нажимаем на «Протокол Интернета версии 4 (TCP/IPv4)» и кнопку «Свойства»

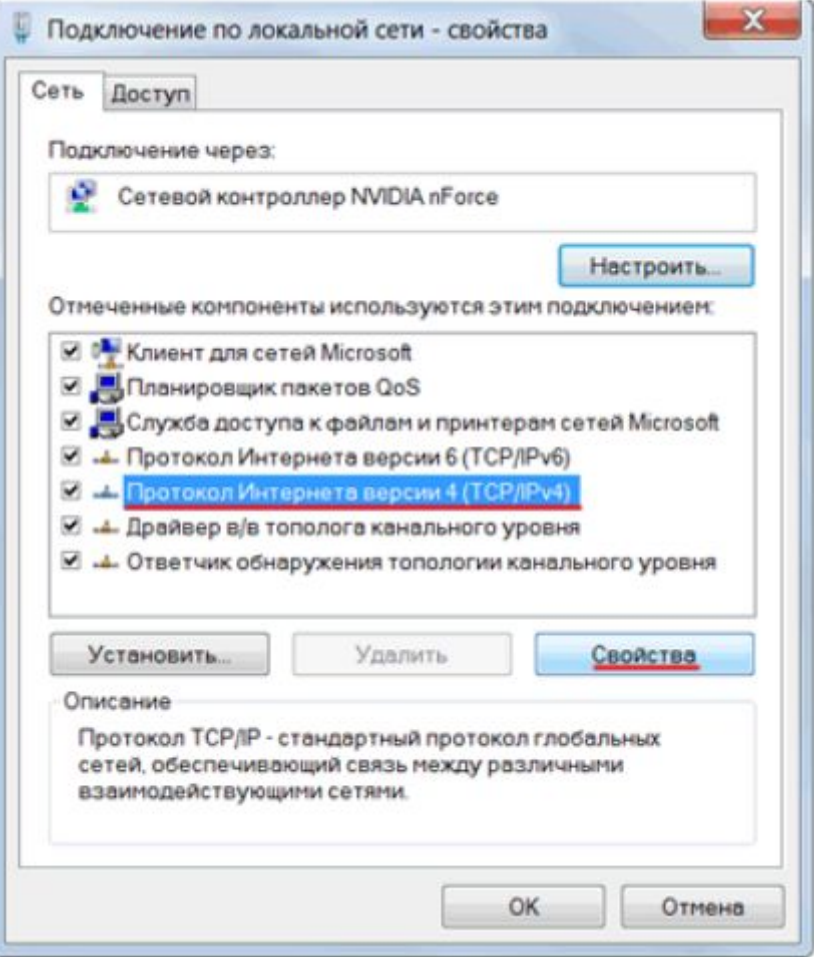

После этого откроется Свойства Протокола Интернета версии 4 (TCP/IPv4)

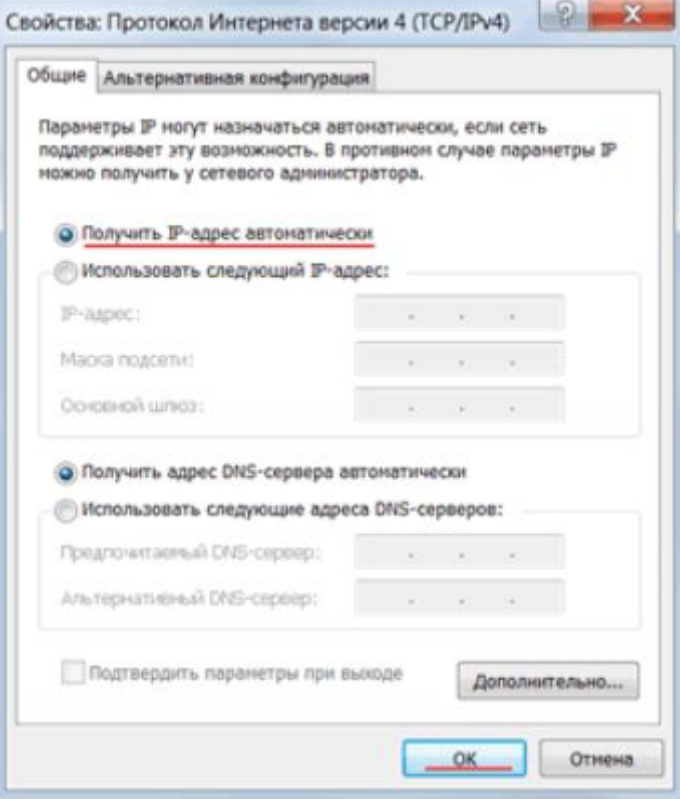

При правильном соединении, а так же настройках на антенне, сетевая карта должна получить автоматически IP адрес из подсети 192.168.88.x. При этом открыв web-браузер будет возможность зайти на антенну по адресу 192.168.88.1 - это

IP-адрес.

*Однако если настройки на антенне сбились и на 192.168.88.1 не заходит, то необходимо выбрать пункт «Использовать следующий IP-адрес:» и проверить следующие значения:*

*1) IP-адрес: 169.254.1.20*

 *Маска подсети: 255.255.0.0*

 *При этом открыв web-браузер будет возможность зайти на антенну по адресу 169.254.1.1*

*2) IP-адрес: 192.168.0.5*

 *Маска подсети: 255.255.255.0*

 *При этом открыв web-браузер будет возможность зайти на антенну по адресу 169.254.0.2 2) IP-адрес: 10.1.1.100*

 *Маска подсети: 255.255.255.0*

 *При этом открыв web-браузер будет возможность зайти на антенну по адресу 10.1.1.254*

# **2. Вход в настройки Cambium**

Откройте браузер Internet Explorer (или любой другой) и напишите адрес антенны 192.168.88.1 *(либо если вы настраивали Использование статического IP-адреса, то один из: 169.254.1.1, 192.168.0.2, 10.1.1.254 для каждого метода соответственно).*

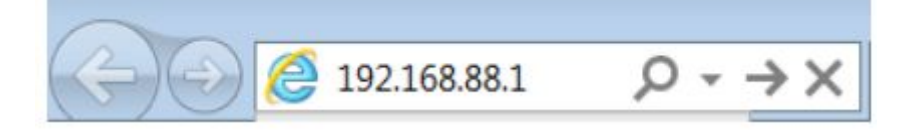

Внимание! В настройках браузера не должен быть указан proxy-сервер*.*

## **Важно!!Все дальнейшие действия в Web интерфейсе производить только левой кнопкой мыши.**

В окне авторизации вводим login: admin , поле password: admin и нажимаем кнопку Log In

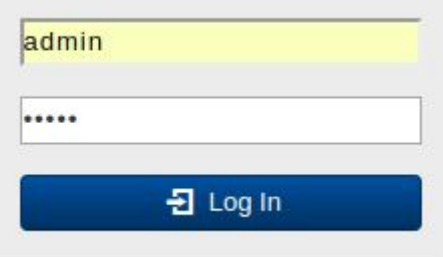

# **3. Основные настройки Radio.**

После того как вы зашли на настройки антенны изначально необходимо проверить какие частоты сканирует ваша антенны. Для этого необходимо зайти в раздел Configuration — Radio

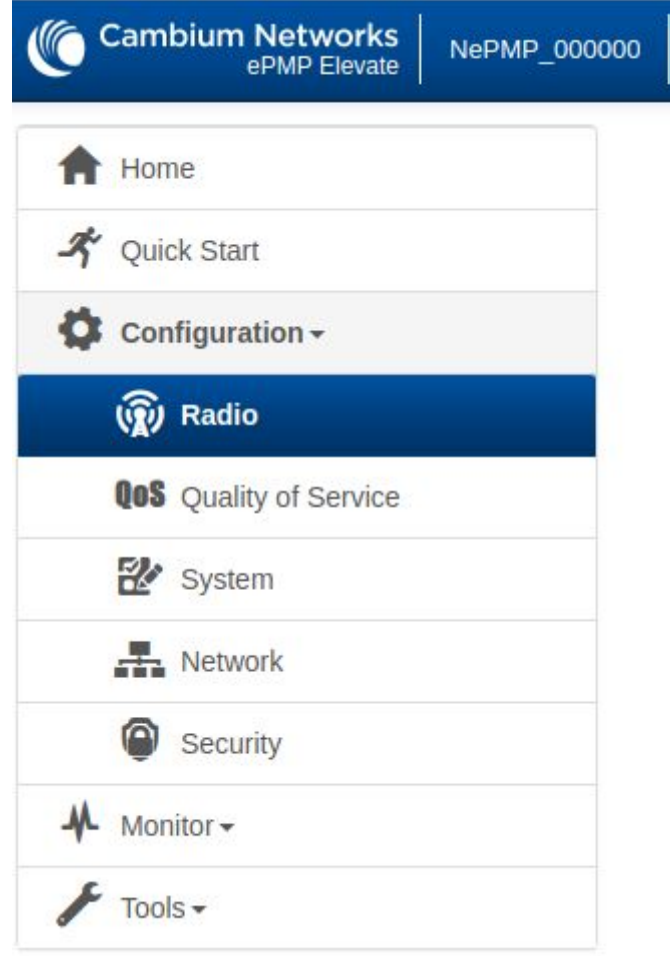

В Subscriber Module Scanning необходимо выбрать Scan Channel Bandwidth 20MHz, а так же убедится что антенна будет сканировать все частоты. В результате у вас должно получится:

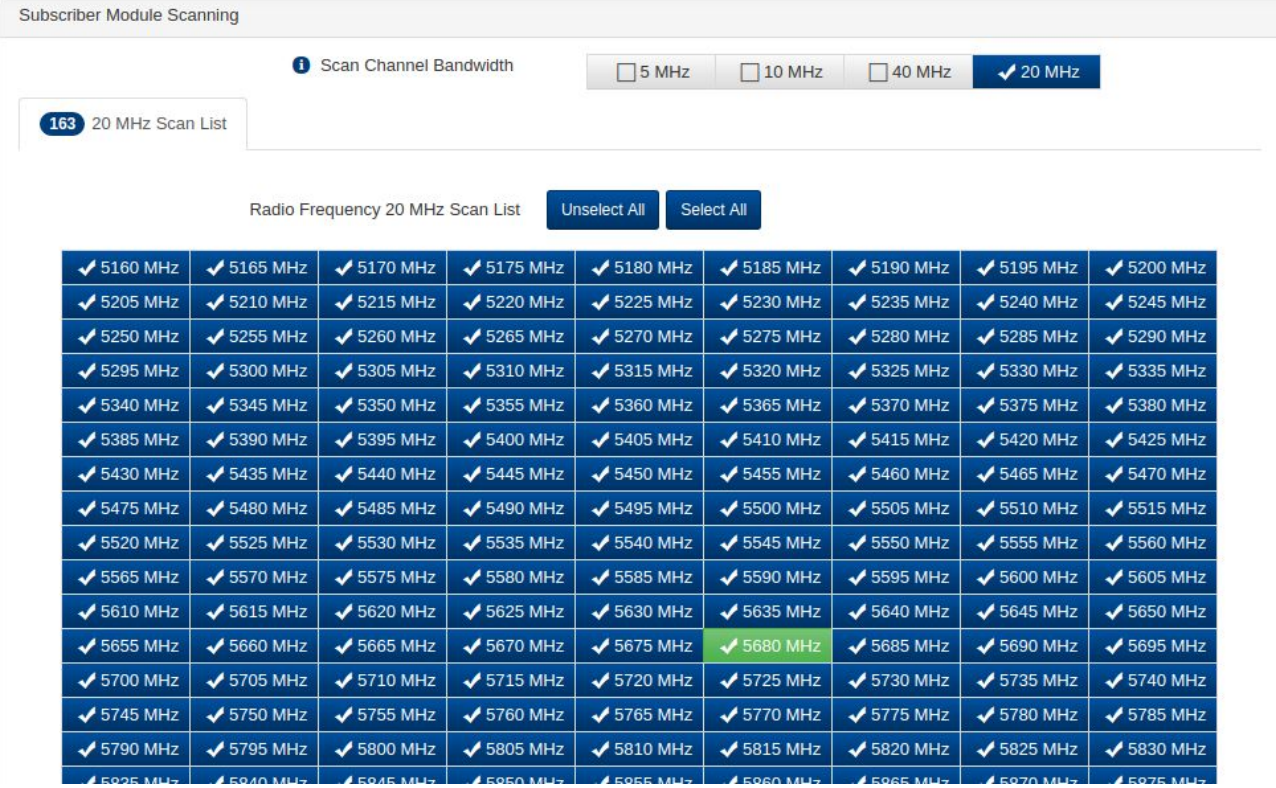

# **4. Настройка Network**

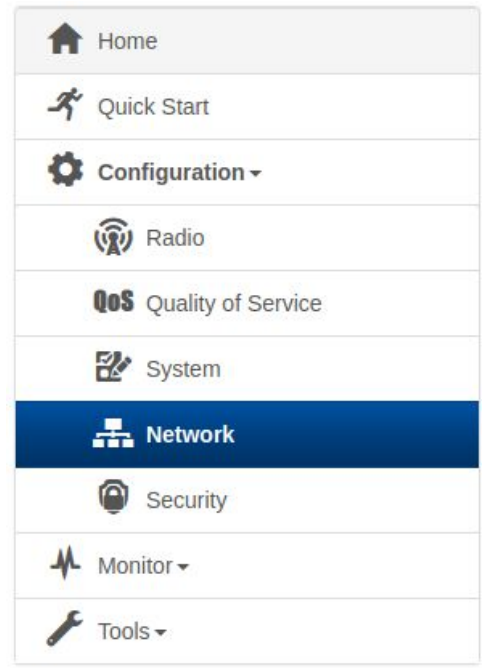

### В рабочей области настройки антенны проверяем настройки и по необходимости поправляем:

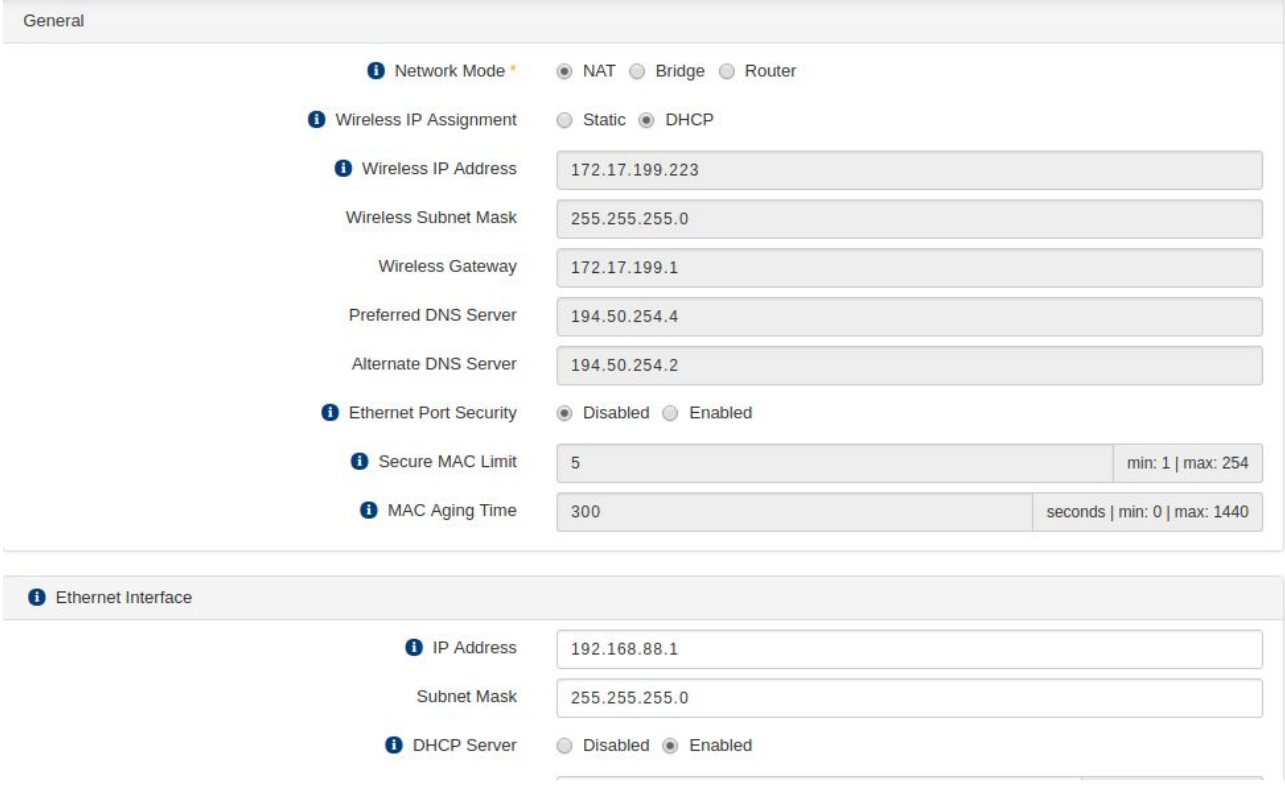

# **5. Регистрация на базовой станции.**

Открываем Monitor — Wireless:

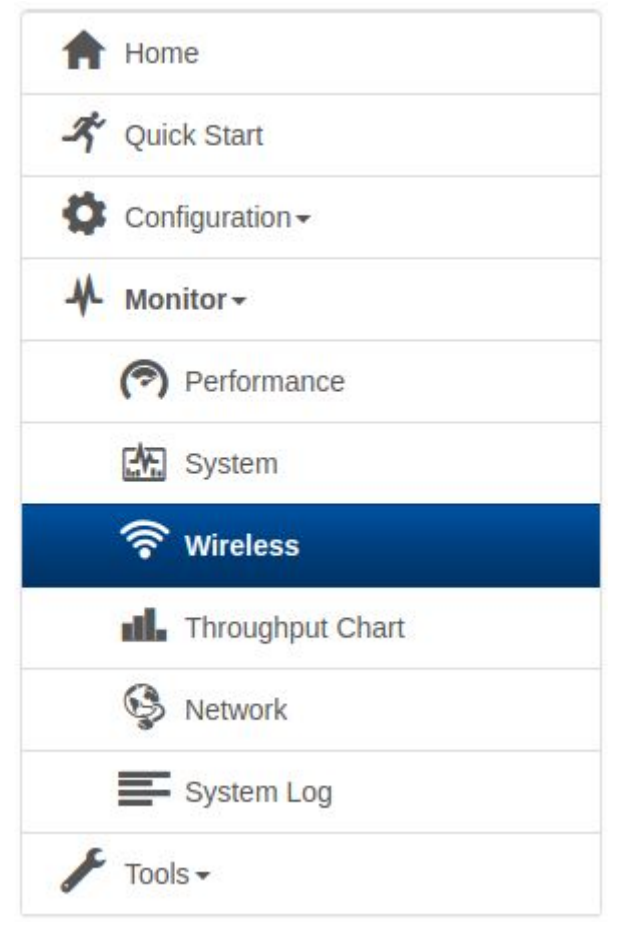

В данном разделе снизу отображается какие базовые станции видит ваша антенна. Например:

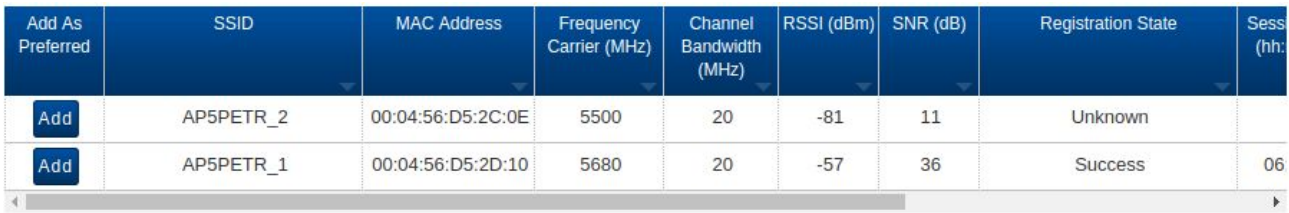

После нажатия на кнопку Add, данная точка доступа вносится в список к которым антенна будет подключаться.

В течении 5 минут после этого антенна должна подключится к базовой станции и у Вас должно появится подключение к Интернету.

### **Важно!**

*Если вы выбрали пункт «Использовать следующий IP-адрес:» и проверяли следующие значения: 169.254.1.20, 169.254.0.20, то по окончанию настройки антенны необходимо опять зайти Свойства Протокола Интернета версии 4 (TCP/IPv4) и выставить «Получать IP-адрес автоматически»*